# **Установка двери**

В любом без исключения проекте ванной комнаты необходимо учесть дверной проём и смоделировать положение плитки вокруг двери.

Дверь, являясь **обычным объектом**, автоматически не монтируется в стену. За ней остаётся укладка плитки. Поэтому предусмотрено два способа «вырезать» дверной проём:

- 1. с помощью инструмента «**Проём**»;
- 2. с помощью инструмента «**Ниша**»;

Дверь – это такая же 3D-модель, такой же объект, как любой другой в каталоге объектов. Поэтому все основные принципы работы с объектами распространяются и на работу с дверями.

## **Установка двери из каталога**

#### **Чтобы установить дверь:**

- 1. выделите одну из стен или плитку на ней, где должна быть установлена дверь;
- 2. кликните на пиктограмму  $\boxed{4}$ ;
- 3. в открывшемся окне «**Каталог объектов**» выберите в списке слева **Двери**, в поле справа отобразится список объектов; кликните дважды по той двери, которая вам подходит и закройте (или сверните) каталог объектов;

Last update: 2014/08/29 12:28 object:установка\_двери http://files.ceramic3d.ru/wiki/doku.php?id=object:%D1%83%D1%81%D1%82%D0%B0%D0%BD%D0%BE%D0%B2%D0%BA%D0%B0\_%D0%B4%D0%B2%D0%B5%D1%80%D0%B8

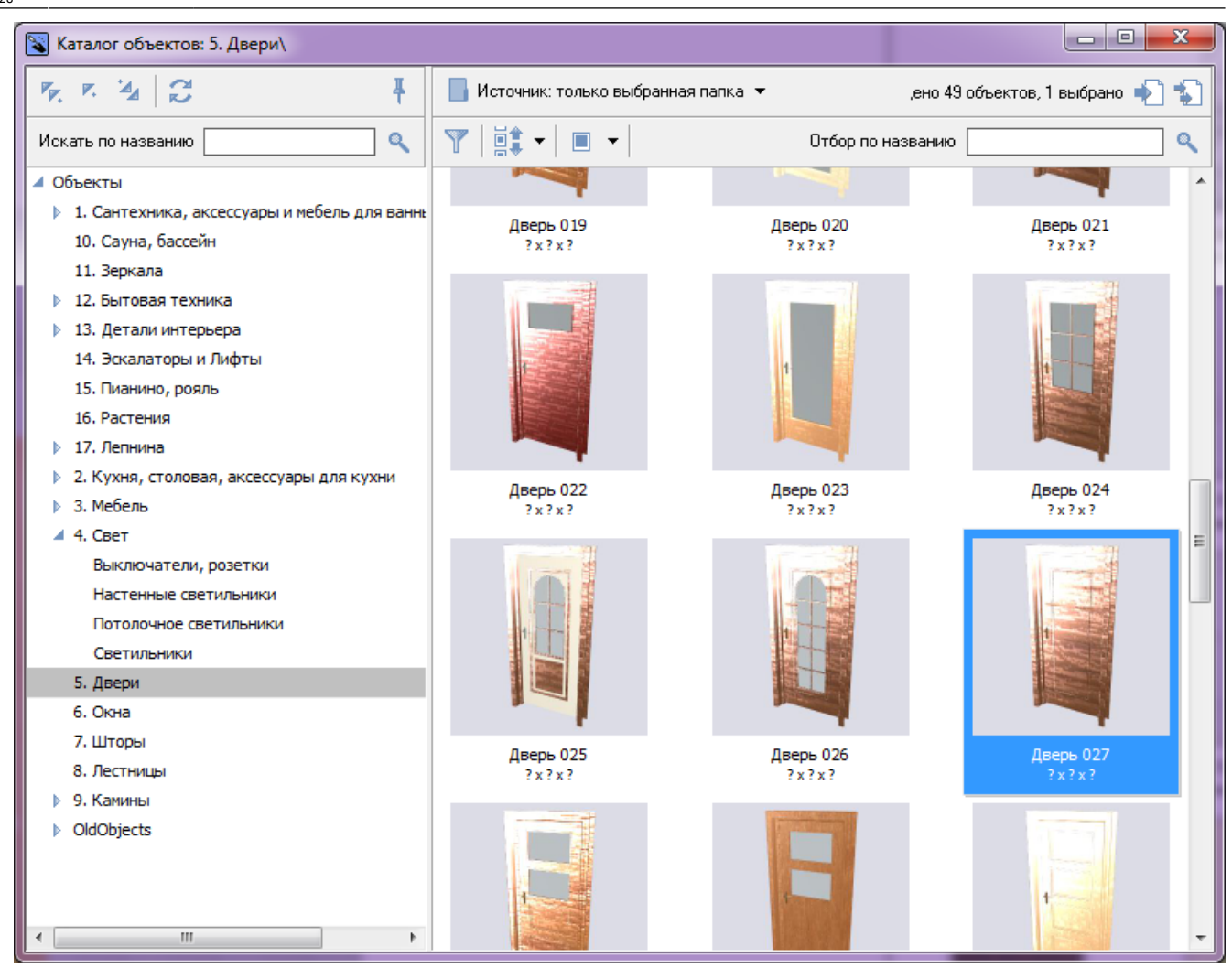

4. при необходимости измените [цвет](http://files.ceramic3d.ru/wiki/doku.php?id=object:цвет) и [размеры](http://files.ceramic3d.ru/wiki/doku.php?id=object:размеры) двери, [пододвиньте](http://files.ceramic3d.ru/wiki/doku.php?id=object:перемещение), [отразите](http://files.ceramic3d.ru/wiki/doku.php?id=object:отражение) дверь;

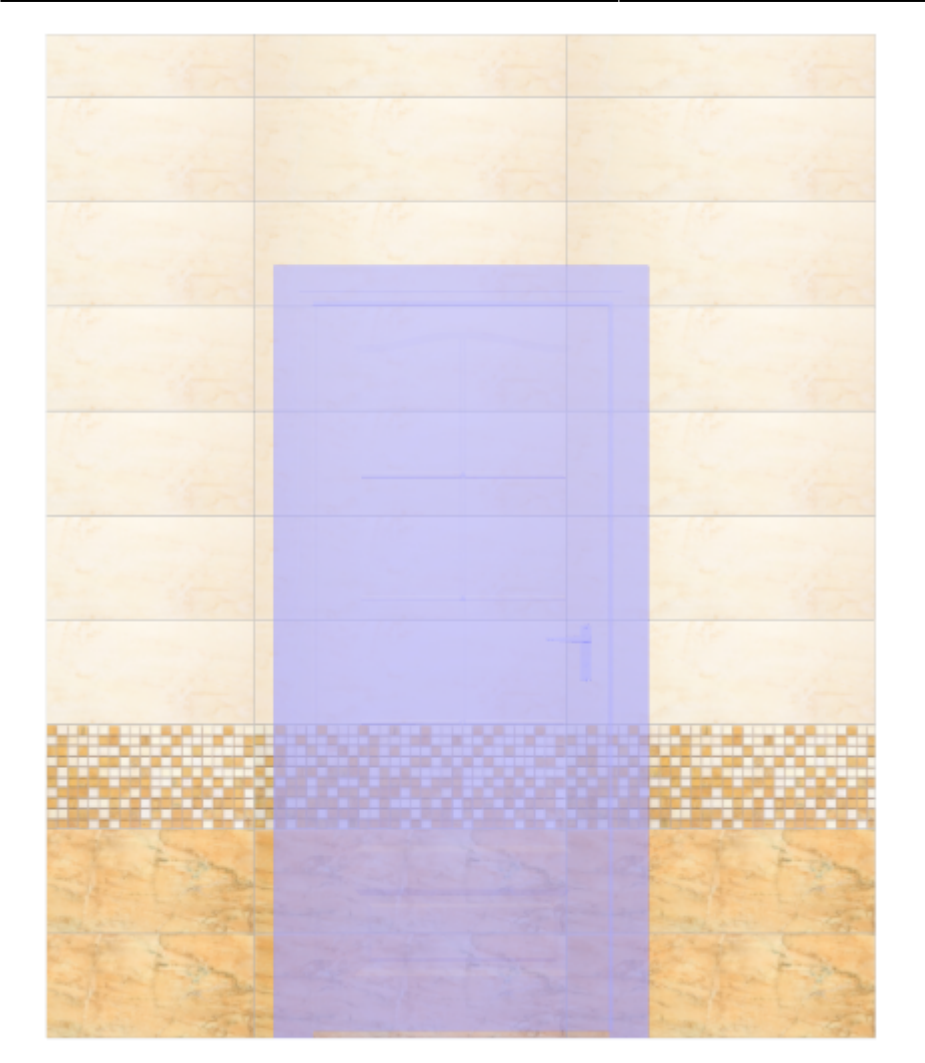

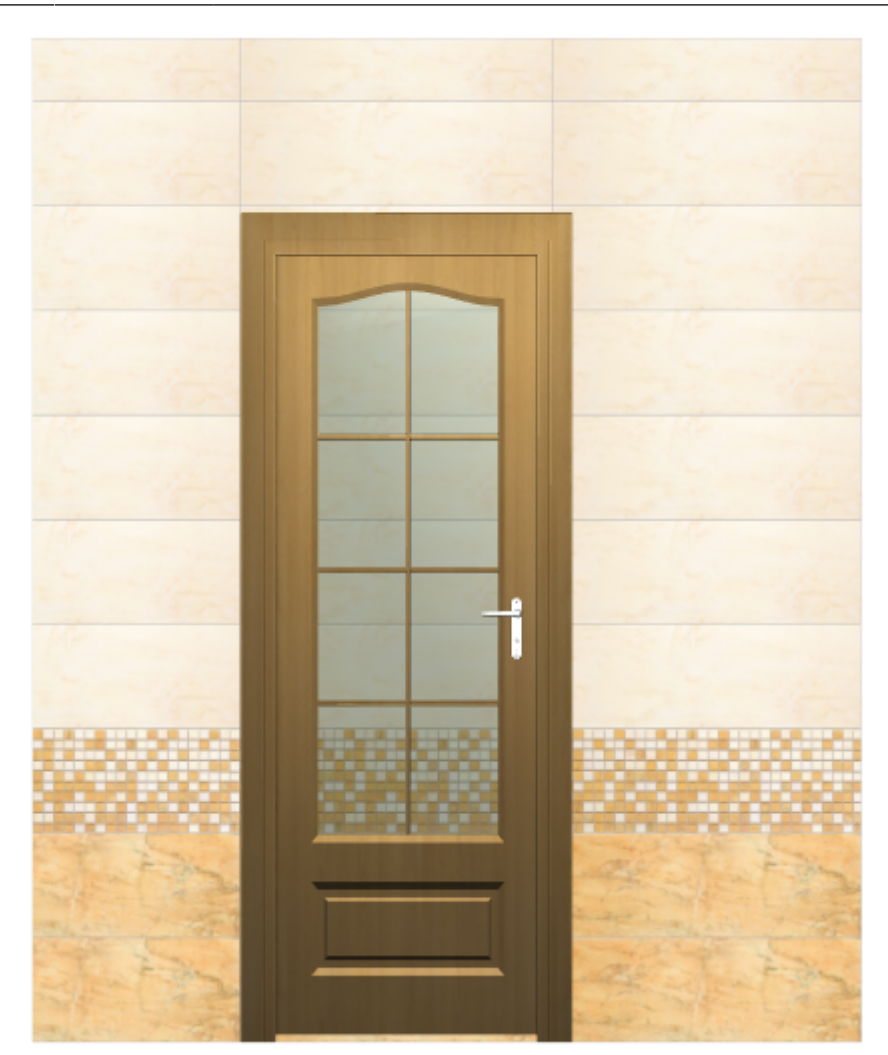

5. **создайте по размерам двери нишу или проём** – это зависит от особенностей проекта и глубины короба двери; если глубина короба 190 мм и более, рекомендуется создавать короб, если меньше – достаточно проёма.

### **Создание дверного проёма**

Главная задача дверного проёма (кроме визуальной составляющей) – удалить за дверью уложенную плитку.

Прежде чем создавать нишу или проём под дверь, [выровняйте положение двери](http://files.ceramic3d.ru/wiki/doku.php?id=object:перемещение) и задайте её [размер.](http://files.ceramic3d.ru/wiki/doku.php?id=object:размеры)

#### **Создание ниши**

#### Чтобы **создать нишу по габариту двери**:

- 1. выделите дверь;
- 2. зайдите в Главном меню в «**Объекты**» → «**Ниша**» → «**По габариту**»

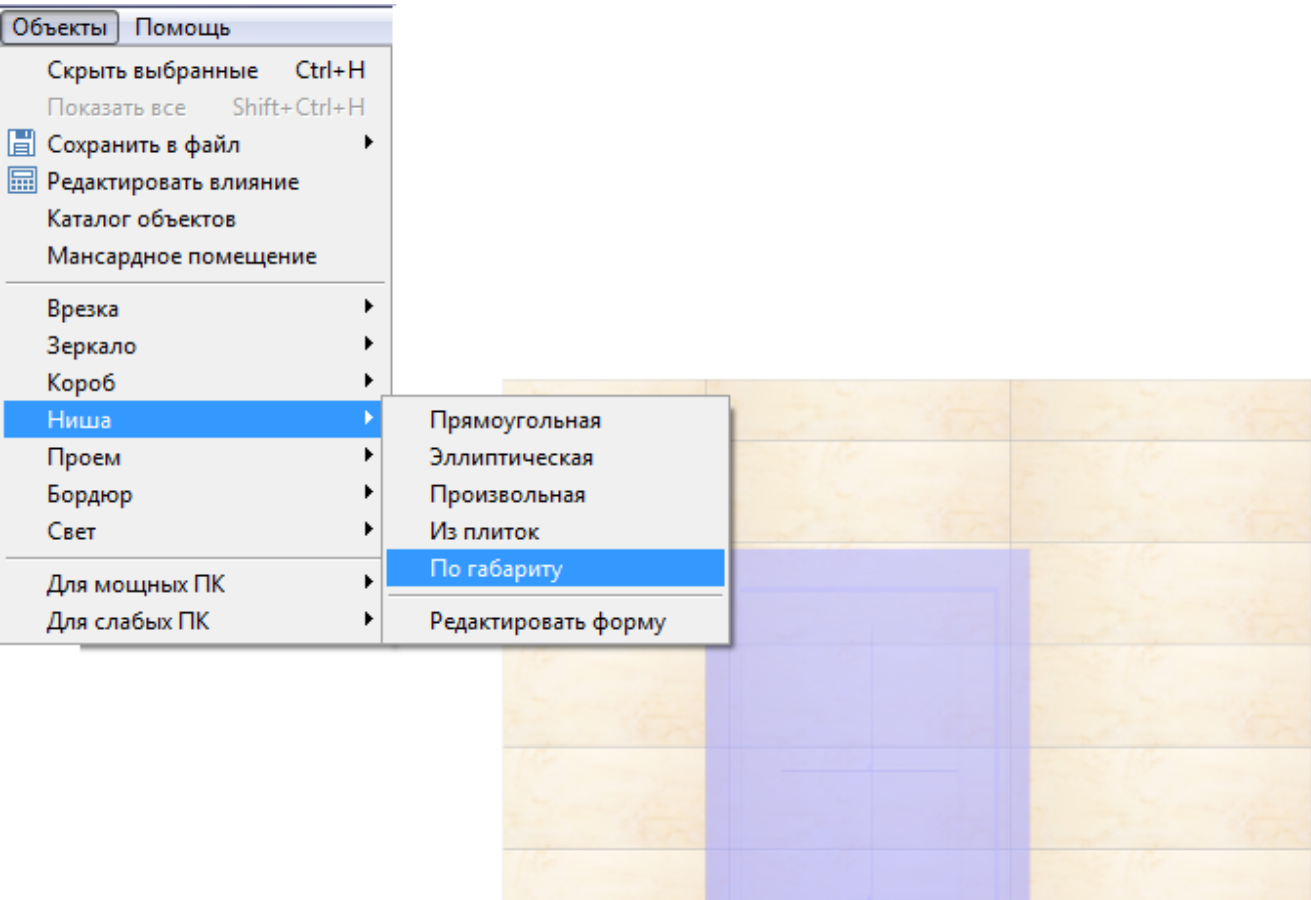

3. появится диалоговое окно, где следует выбрать **цвет** поверхностей короба (по нажатию на **+** открывается **Библиотека материалов**) и указать **ширину шва** для укладываемой плитки (с шагом в 0,5 мм):

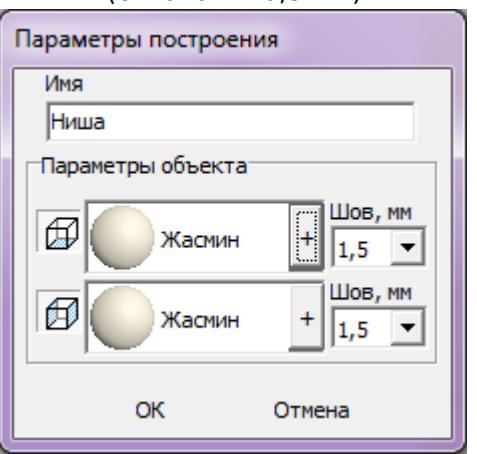

4. в следующем диалоговом окне нажмите **Да**:

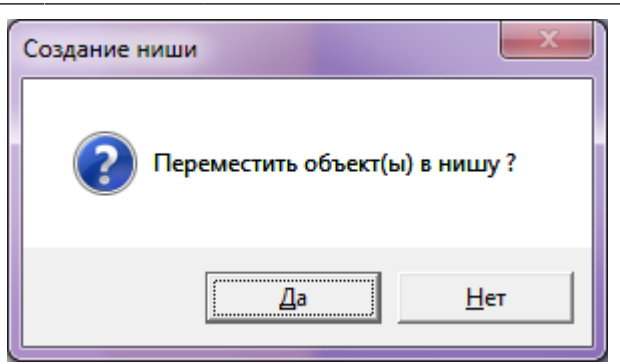

5. дверь переместится в созданную нишу, в чём можно убедиться при смене ракурса на вид сверху:

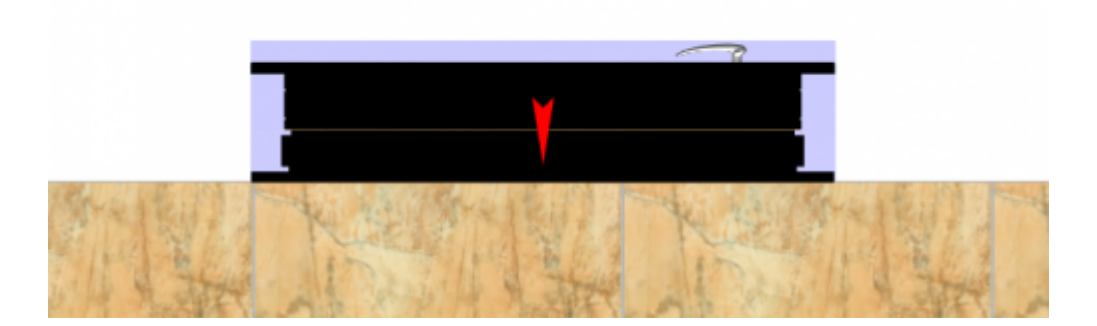

#### **Облицовка ниши плиткой**

Если в нишу по габариту вписана дверь, обычно не требуется выкладывать стены короба плиткой, т.к. их не видно за дверью.

Однако один видимый участок пола остаётся – это порог, и на него можно выложить плитку.

Данный процесс подробно описан в статье **[Облицовка коробов и ниш, сложных](http://files.ceramic3d.ru/wiki/doku.php?id=putting:облицовка_коробов_и_ниш#движение_ряда) [помещений](http://files.ceramic3d.ru/wiki/doku.php?id=putting:облицовка_коробов_и_ниш#движение_ряда)**.

#### **Создание проёма**

Использовать инструмент «**Проём**» имеет наибольший смысл, если 3D-модель двери не полная, а как бы состоит только из внутренней части. Т.е. дверь не объёмная, а «плоская», и углубление в виде ниши не нужно.

#### Чтобы **создать проём по габариту двери**:

- 1. выделите дверь;
- 2. зайдите в Главном меню в «**Объекты**» → «**Проем**» → «**По габариту**»:

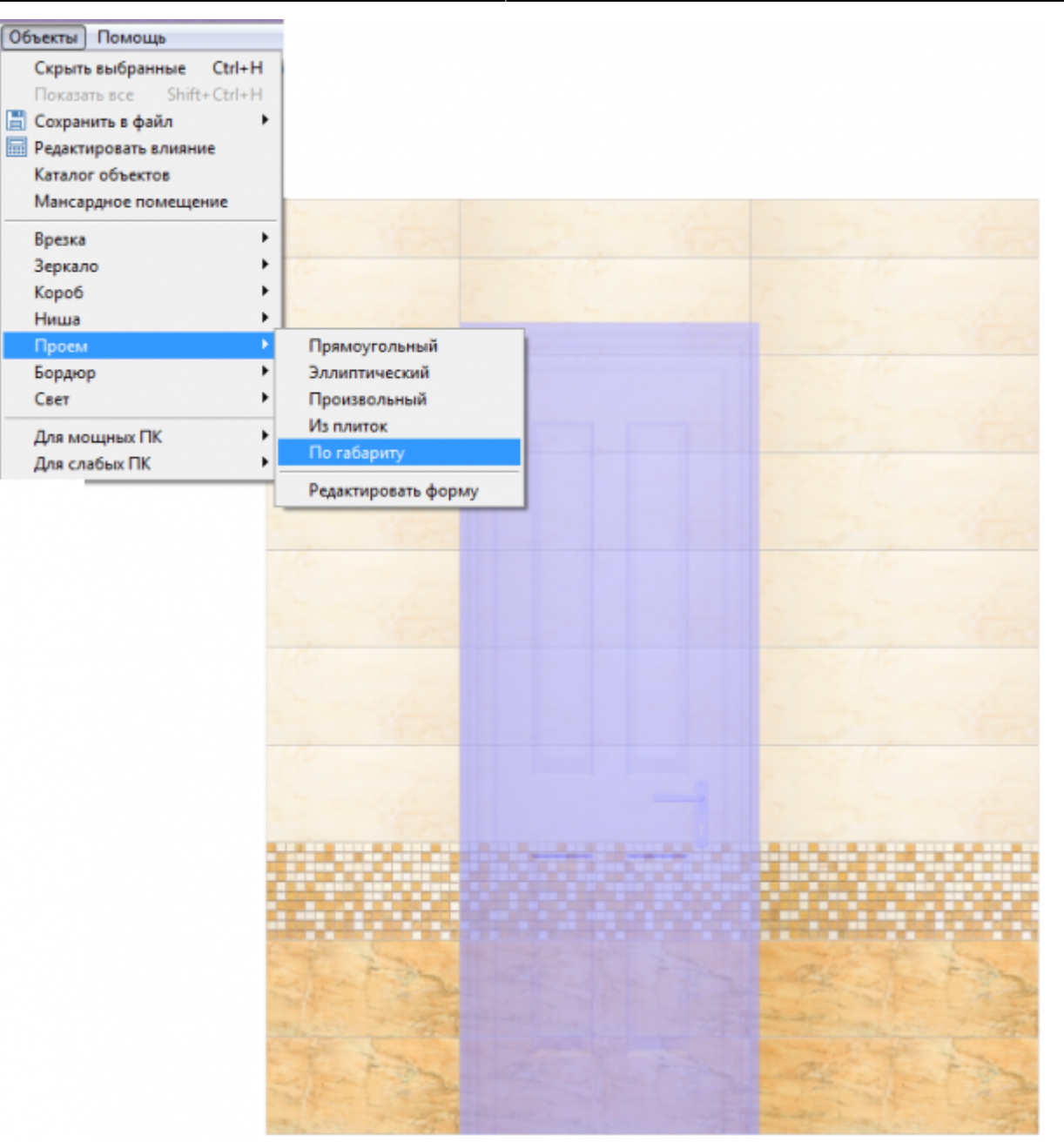

3. в диалоговом окне «Параметры построения» нажмите «**ОК**»:

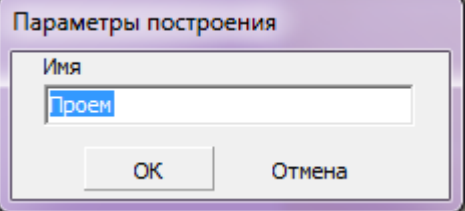

4. визуально убедиться в том, что проём полностью совпадает с размерами двери можно, [сдвинув дверь](http://files.ceramic3d.ru/wiki/doku.php?id=object:перемещение):

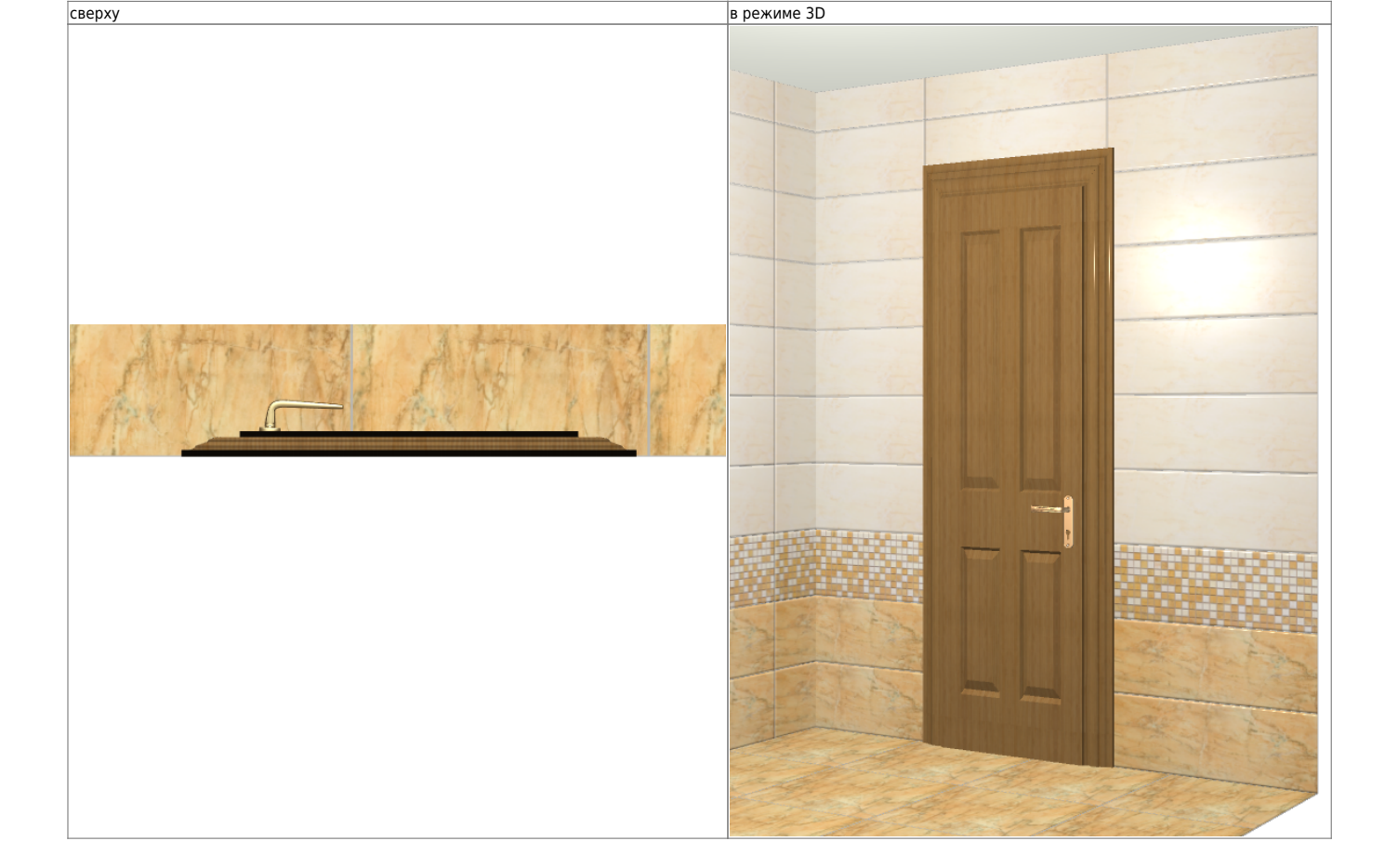

Если проём создан по габаритам объёмной двери, её необходимо вручную утопить в стену:

Вид «плоской» двери:

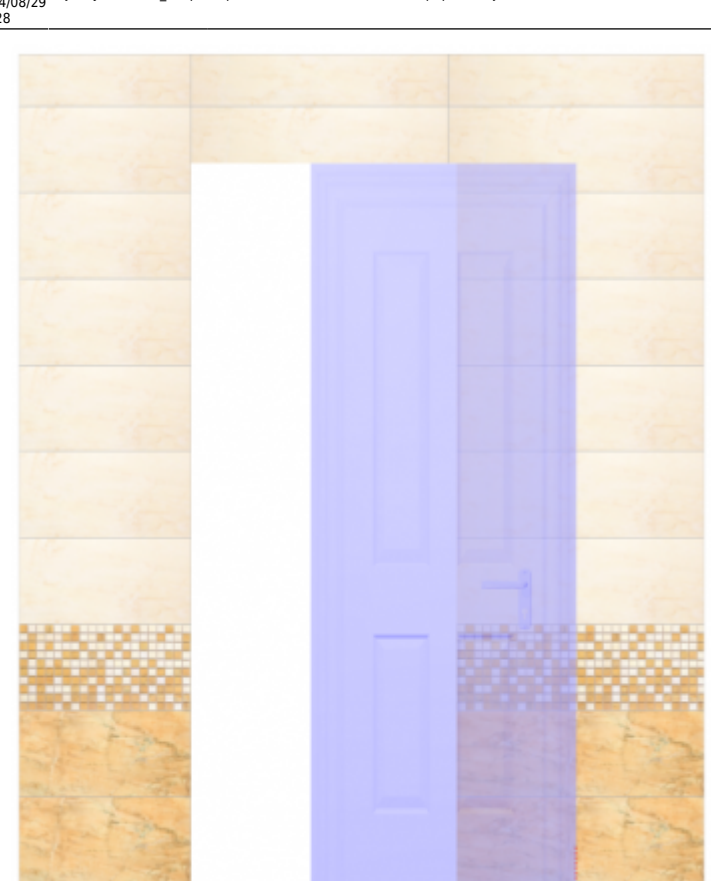

update: 2014/08/29 12:28

Last object:установка\_двери http://files.ceramic3d.ru/wiki/doku.php?id=object:%D1%83%D1%81%D1%82%D0%B0%D0%BD%D0%BE%D0%B2%D0%BA%D0%B0\_%D0%B4%D0%B2%D0%B5%D1%80%D0%B8

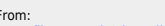

From: <http://files.ceramic3d.ru/wiki/>- **Ceramic3D**

Permanent link:<br>http://files.ceramic3d.ru/wiki/doku.php?id=object:%D1%83%D1%81%D1%82%D0%B0%D0%BD%D0%BE%D0%B2%D0%BA%D0%B4%D0%B2%D0%B5%D1%80%D0%B8 Last update: **2014/08/29 12:28**

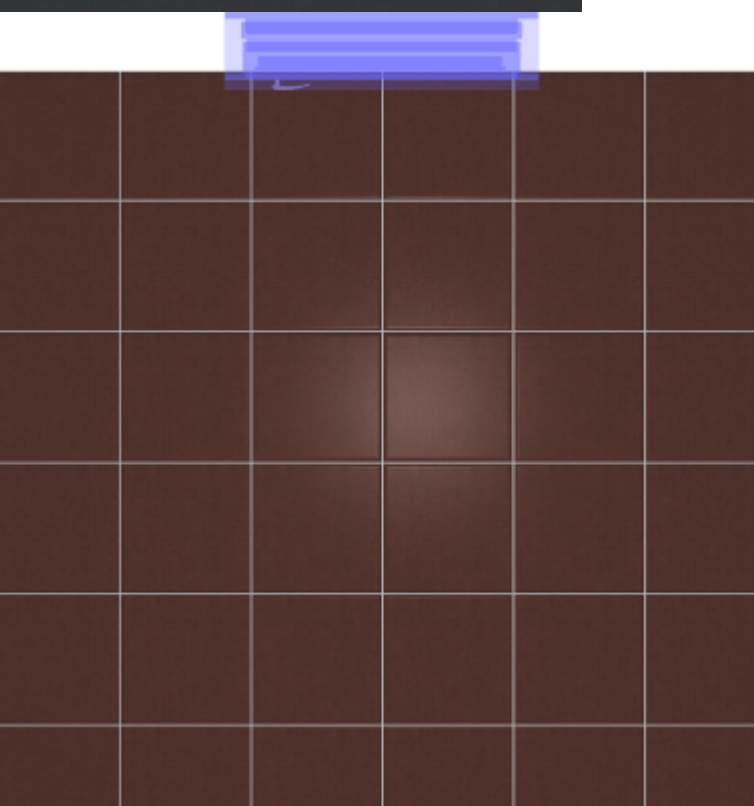

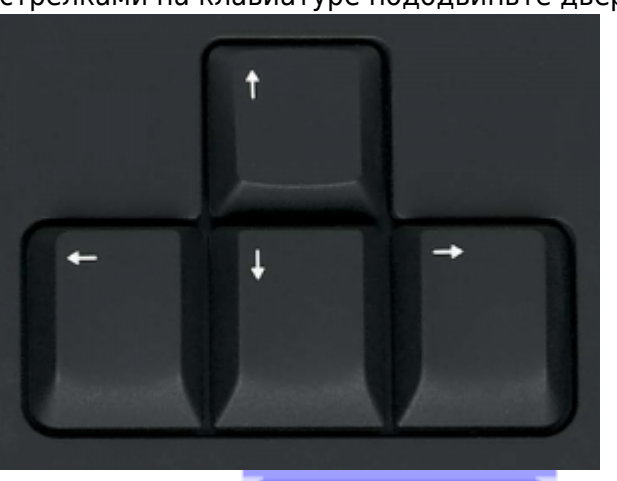

● кликните на дверь, выделяя её; ● стрелками на клавиатуре пододвиньте дверную коробку нужным образом:

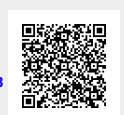